## **PANDUAN REGISTRASI AKUN**

1. Buka alamat situs web **AKSes KSEI** [\[https://akses.ksei.co.id/\]](https://akses.ksei.co.id/) melalui peramban (*browser*) komputer milik Anda atau Sekretaris hingga muncul tampilan seperti di bawah ini:

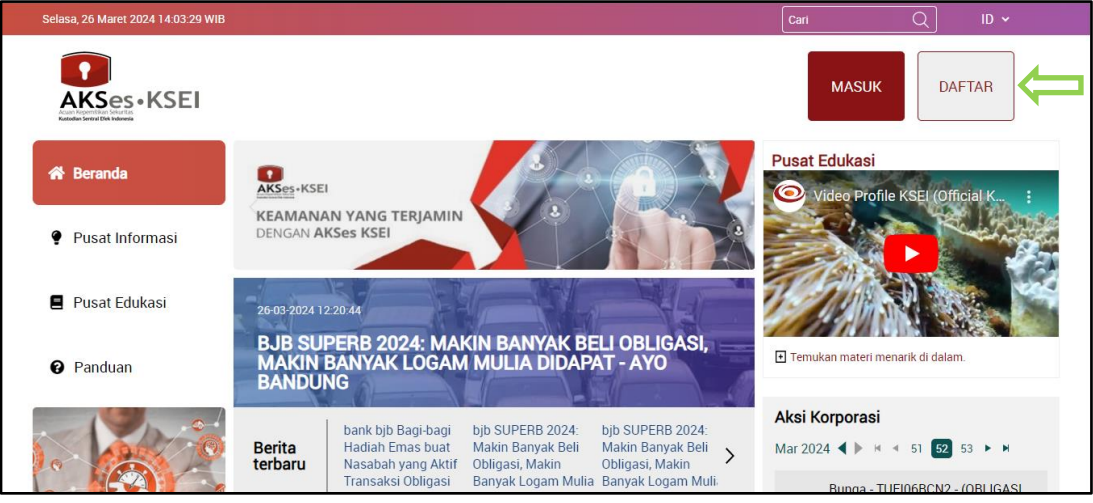

- 2. Klik tombol **Daftar** yang terletak pada bagian kanan atas layar.
- 3. Pilih tipe registrasi pilih: **Individu Lokal**

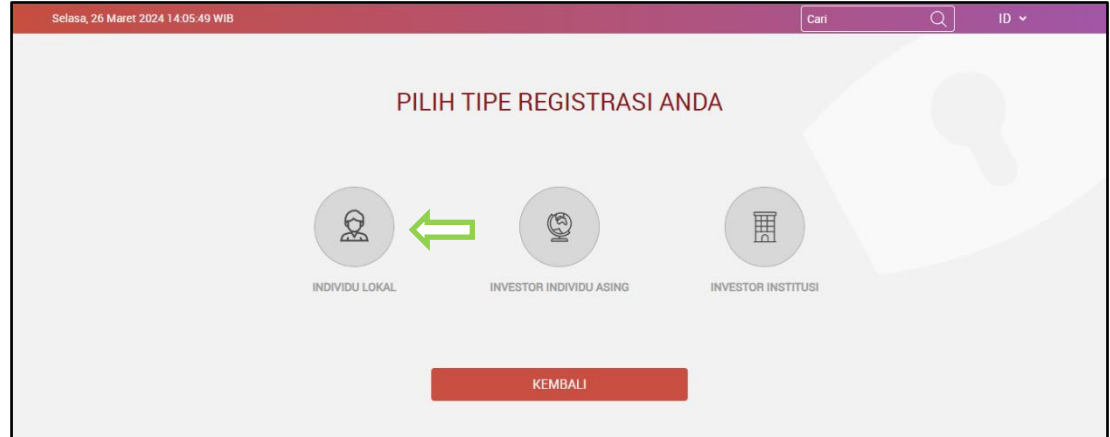

4. Selanjutnya, lengkapi data pada kolom-kolom berikut ini:

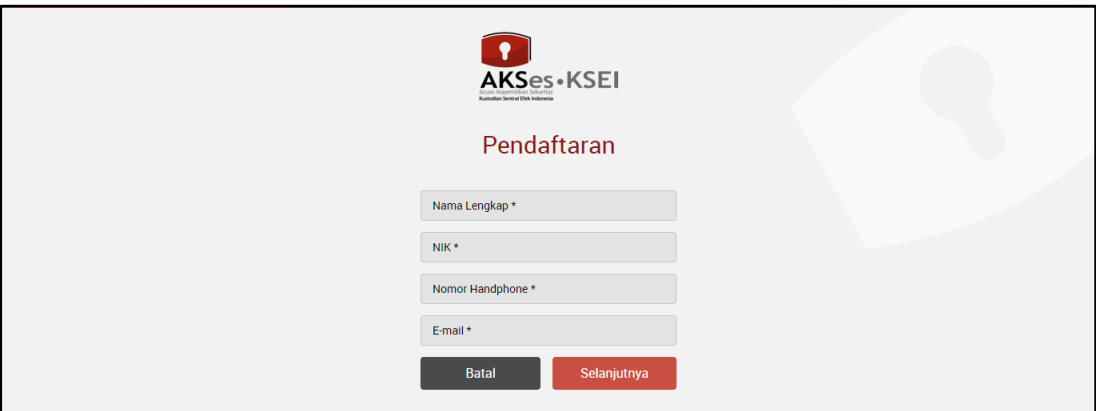

- a. **Nama Lengkap**: masukkan nama lengkap Anda sesuai yang tertera pada KTP.
- b. **NIK**: masukkan Nomor Induk Kependudukan atau nomor KTP Anda.
- c. **Nomor** *Mobile*: masukkan nomor telepon seluler Anda yang aktif. Nomor ini

digunakan untuk menerima kode OTP (*one-time password*) dalam rangka verifikasiakun Anda.

- d. *E-mail*: masukkan alamat *e-mail* Anda yang aktif. Alamat *e-mail* ini akan digunakan untuk verifikasi akun Anda dan menjadi *username* untuk *login* atau melakukan pengaturan terkait akun Anda. Khusus untuk Bapak/Ibu Direksi yang telah menjadiInvestor, alamat *e-mail* yang dimasukkan harus sama dengan alamat *e-mail* yang didaftarkan melalui Perusahaan Efek (*broker*) atau Manajer Investasi Anda.
- 5. Setelah semua data diisi, klik tombol **Selanjutnya** untuk melanjutkan proses pembuatan.
- 6. Pastikan data yang telah Anda input sudah benar, kemudian klik tombol **Aktivasi** untuk mengaktifkan akun Anda. Apabila ada data yang ingin diubah, klik tombol **Kembali** untuk kembali ke halaman sebelumnya.

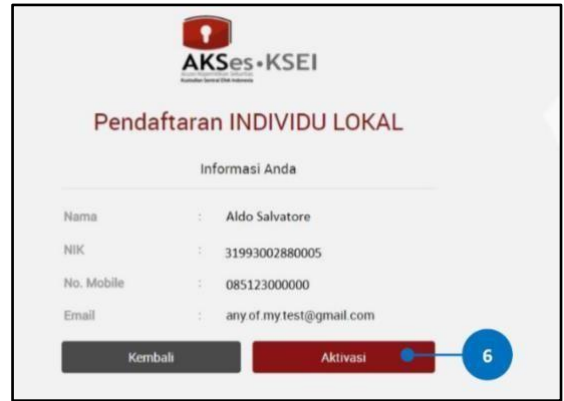

7. Tautan (*link*) untuk verifikasi akun akan terkirim ke e-mail Anda. Apabila hingga 15 (menit) belum menerima e-mail, silakan klik tombol **Kirim Ulang**.

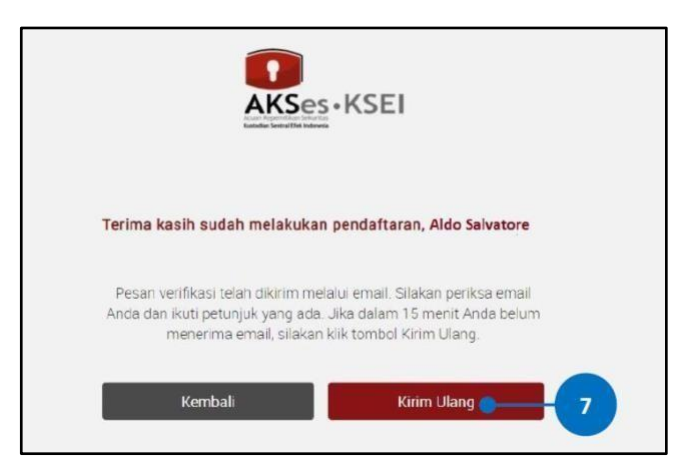

8. Selanjutnya, dapat membuka inbox e-mail Anda kemudian klik tautan (*link*) aktivasi yang terdapat dalam e-mail dari [akses@ksei.co.id.](mailto:akses@ksei.co.id)

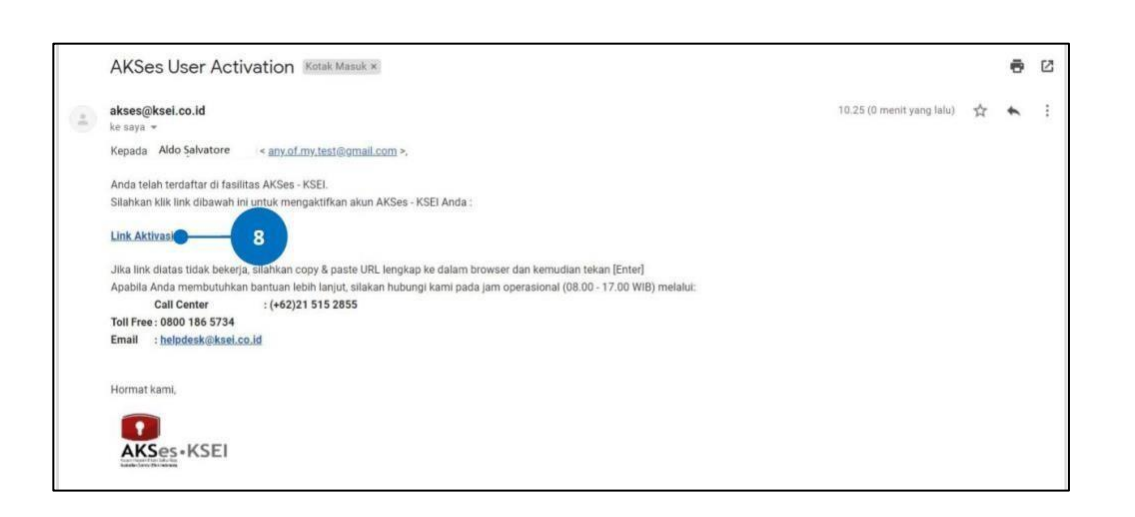

9. Setelah link di-klik, maka akan terbuka jendela *browser* baru yang langsung menampilkan halaman untuk menentukan *password* akun Anda. Tentukan kata sandi (*password*) akun pada kolom yang tersedia. Password harus minimal 8 (delapan) digit dan harus memuat huruf kecil, huruf besar, angka, dan karakter khusus. Pastikan *password* yang dimasukkan pada kedua kolom sama.

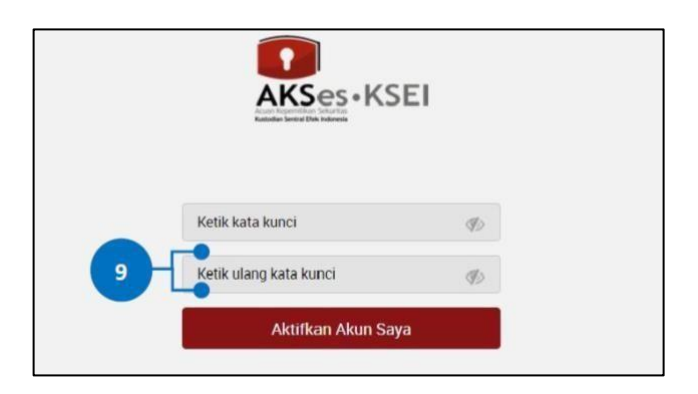

- 10. Klik tombol **Aktifkan Akun Saya** untuk mulai mengaktifkan akun Anda.
- 11. Akun AKSes Anda telah aktif. Klik tombol **Beranda** untuk kembali ke halaman depan dan masuk (log-in) ke dalam aplikasi menggunakan Username (e-mail) dan kata sandi(password) Anda.

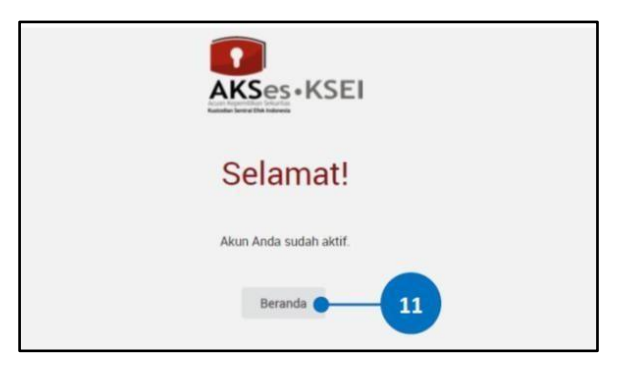